## **Cursor Size**

## Select the Apple in the top left.

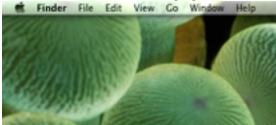

### Select System Preferences... from the drop down.

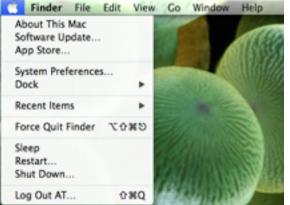

#### Locate and select Accessibility.

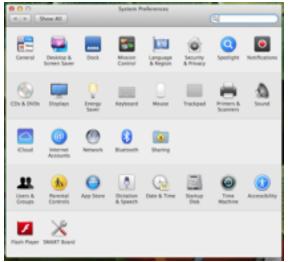

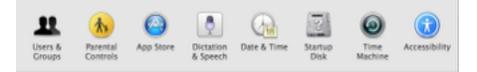

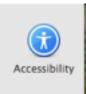

# Select Display in the Seeing menu on the left.

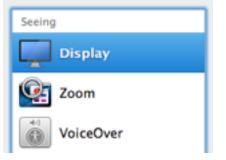

On the right, locate and move the slider next to Cursor Size, to the desired size.

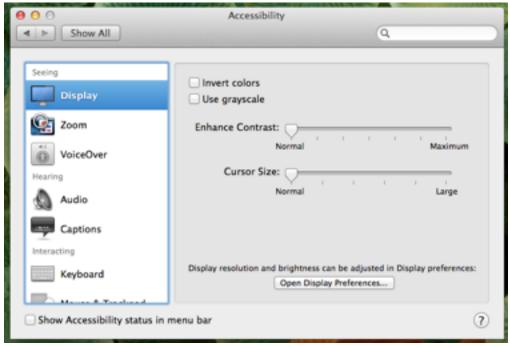

| 000                                                             | Accessibility                                                                                                    |  |
|-----------------------------------------------------------------|----------------------------------------------------------------------------------------------------|--|
| Show All                                                        | Q                                                                                                    |  |
| Seeing Display  Display  Com Com Com Com Com Com Com Com Com Co | Invert colors Use grayscale Enhance Contrast: Normal Cursor Size: Normal Large Display resolution and brightness can be adjusted in Display preferences: Open Display Preferences |  |
| Show Accessibility status in menu bar                           |                                                                                                    |  |

## Exit out of System Preferences.